## Práctica 1. RESTfull Hello World

### DESARROLLO DE SERVICIOS REST JERSEY Y CLIENTES JQUERY

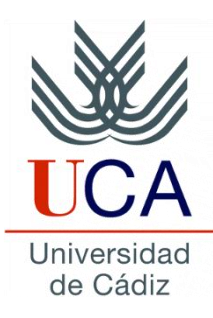

Guadalupe Ortiz Bellot Departamento de Ingeniería Informática

## **PRÁCTICA 1. RESTFULL HELLO WORLD Contenido**

- Restful Hello World
- Anexo 1. Cómo evitar el mensaje de error al desplegar

## **PRÁCTICA 1. RESTFULL HELLO WORLD Contenido**

- **Restful Hello World**
	- **Ejercicio 1. Pasos a seguir**
		- **1. Creación de un servidor Tomcat en Eclipse**
		- **2. Creación de un proyecto web dinámico**
		- **3. Inclusión de las librerías Jersey**
		- **4. Creación del paquete y de la clase**
		- **5. Creación del archivo web.xml**
		- **6. Despliegue del servicio en el servidor**
		- **7. Prueba desde un cliente de navegador**
- Anexo 1. Cómo evitar el mensaje de error al desplegar

#### **Ejercicio 1. Pasos a seguir:**

- 1. Crear un servidor Apache Tomcat en Eclipse
- 2. Crear un Dynamic Web Project
- 3. Copiar las librerías de Jersey en WebContent/Web-Inf/Lib
- 4. Crear un paquete dentro de JavaResources/src y la clase Hello dentro del paquete.
- 5. Crear el archivo web.xml en WebContent/Web-Inf
- 6. Desplegar el servicio en el servidor (Run as->Run on Server)
- 7. Probar desde el cliente REST

**1. Creación de un servidor Tomcat en Eclipse (i)**

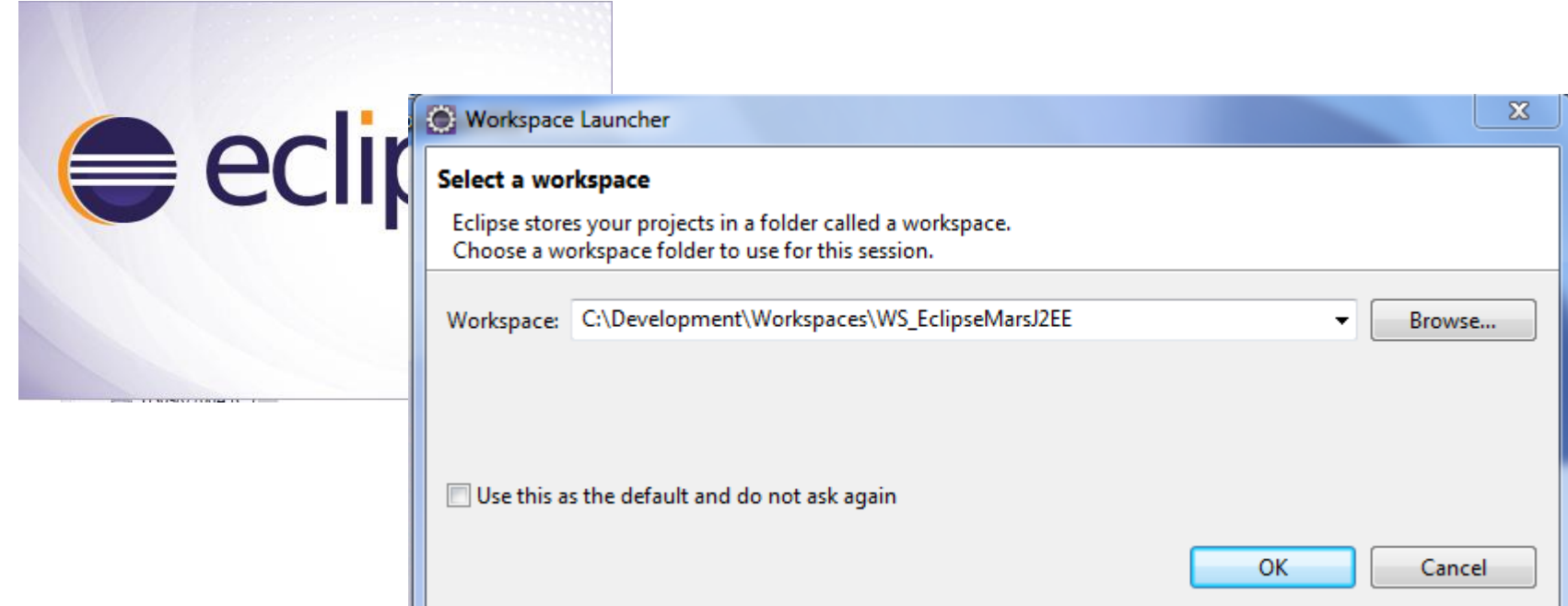

- **RECORDATORIO: se recomienda crear una carpeta para el workspace por ejemplo dentro de la misma carpeta raíz creada para la instalación del software (Development)**
- Abrimos Eclipse y seleccionamos el workspace donde almacenaremos los proyectos que se creen.

#### **1. Creación de un servidor Tomcat en Eclipse (ii)**

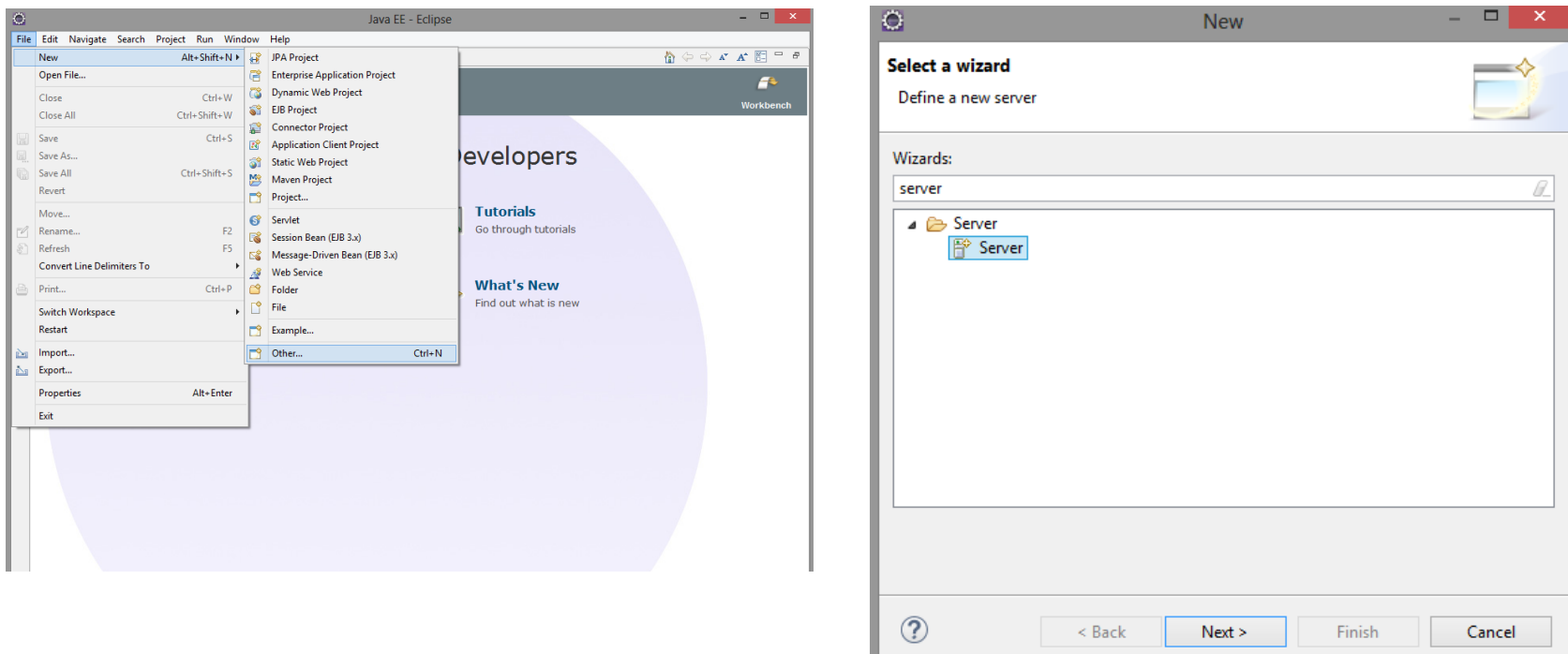

• Seguimos las capturas para crear el Servidor Tomcat: File→ New→ Other→ Server→ Server

#### **1. Creación de un servidor Tomcat en Eclipse (iii)**

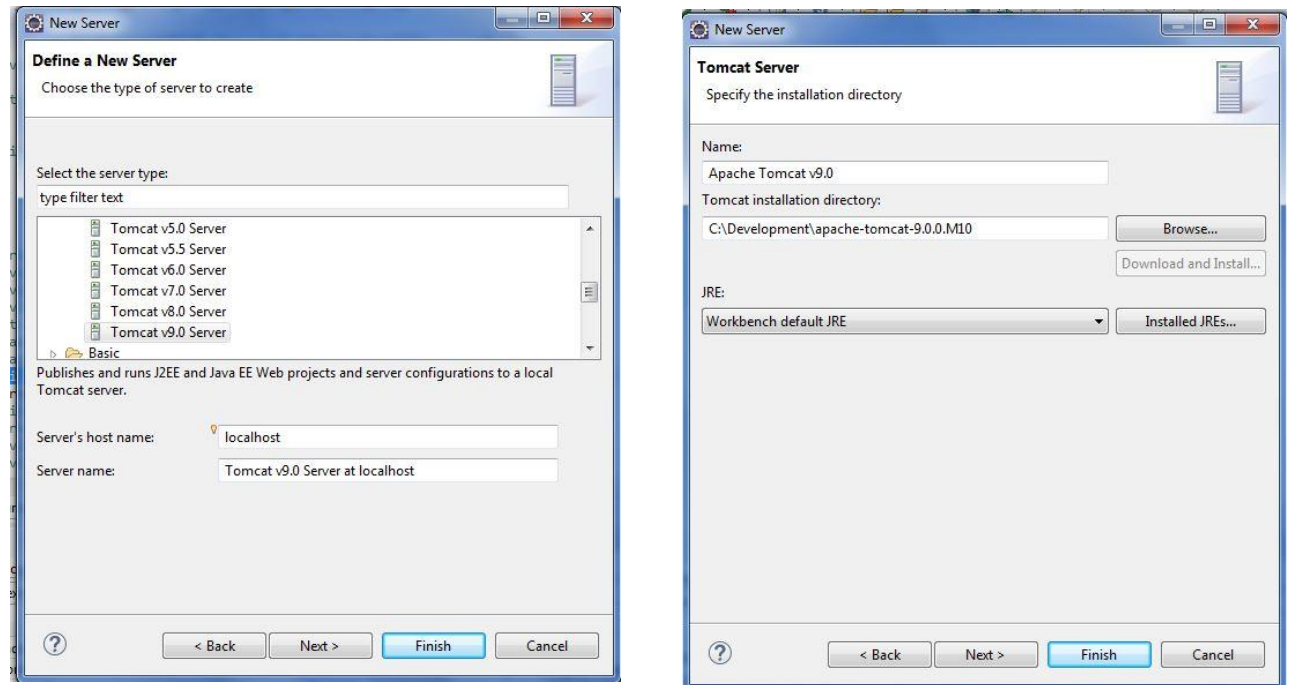

- Seleccionamos Tomcat 9 y le damos a Next
- Seleccionamos el directorio donde hemos instalado el Tomcat y el JRE que queremos usar.
- Para el JRE debemos seleccionar el JDK instalado. Habitualmente por defecto sale seleccionado el JRE, en tal caso sigue los pasos de la siguiente transparencia.

#### **1. Creación de un servidor Tomcat en Eclipse (Iv)**

Cómo seleccionamos el JDK: Pinchar en Installed JRE

- OPCIÓN 1. Si no aparece en la lista el JDK :
	- Pinchar en Installed JRE→ Add→ Estándar VM →Next
	- En la pantalla que sale seleccionar el directorio donde se ha instalado el JDK y Finish
	- Ahora nos saldrá la pantalla de la opción 2 (**VER y SEGUIR LOS PASOS DE LA TRASPARENCIA ANTERIOR**: seleccionar el JDK y OK y seleccionar de nuevo el JDK en el desplegable y Finish).

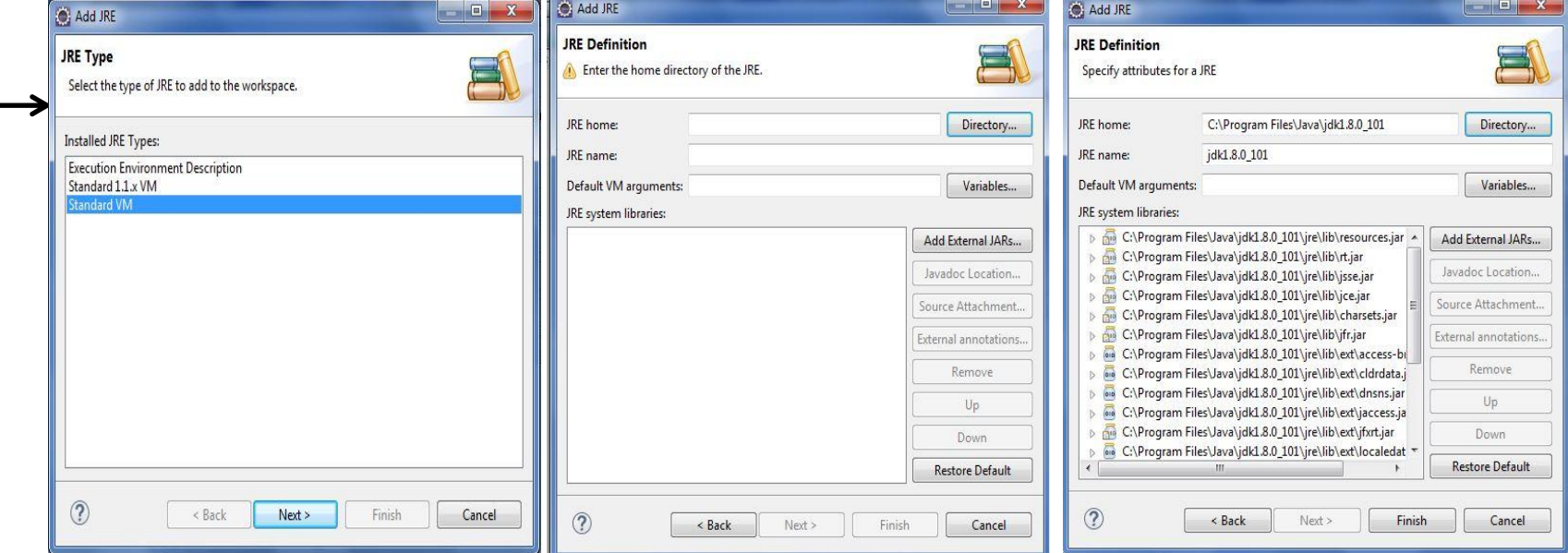

### **1. Creación de un servidor Tomcat en Eclipse (v)**

- OPCIÓN 2. Si ya está aparece en la lista el JDK en Eclipse (si no, ve a la siguiente transparencia):
	- Pinchar en Installed JRE→ Seleccionar el JDK y OK.
	- Aún dándole a OK es posible que en la siguiente ventana siga seleccionado el JRE, despliega y elije el JDK y Finish

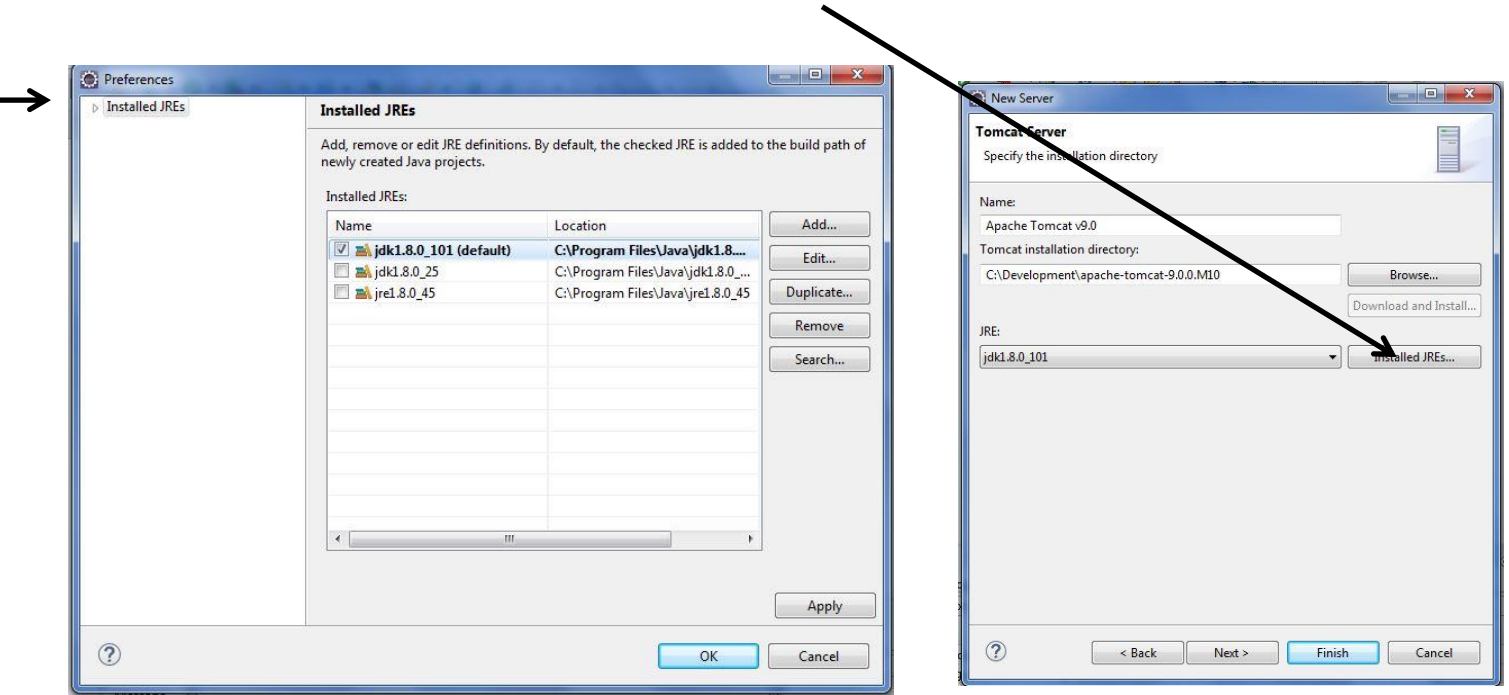

### **1. Creación de un servidor Tomcat en Eclipse (v)**

Arrancamos el servidor Apache Tomcat:

• En la parte inferior del Eclipse, hacemos click sobre la pestaña Server y ahí debe aparecer el Tomcat parado (Stopped):

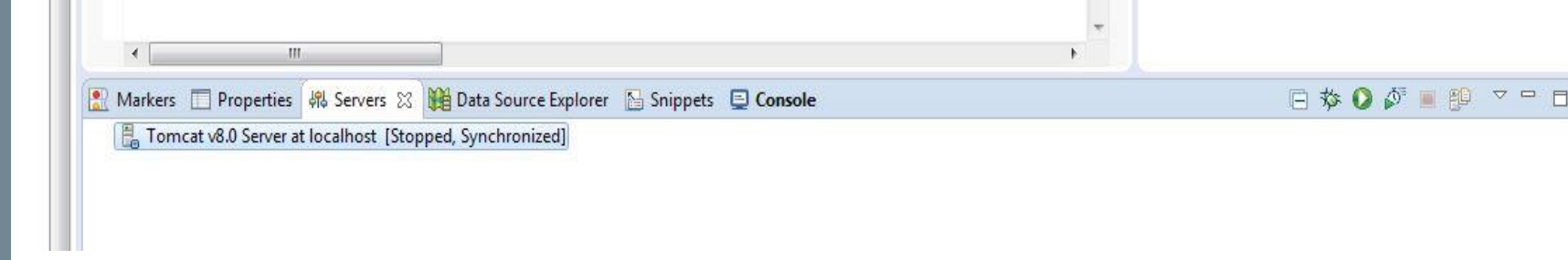

• Para arrancarlo, pinchamos sobre él con el botón derecho y seleccionamos la opción Start. Dejamos que complete el arranque, cuando haya terminado aparecerá como Started, Synchronized:

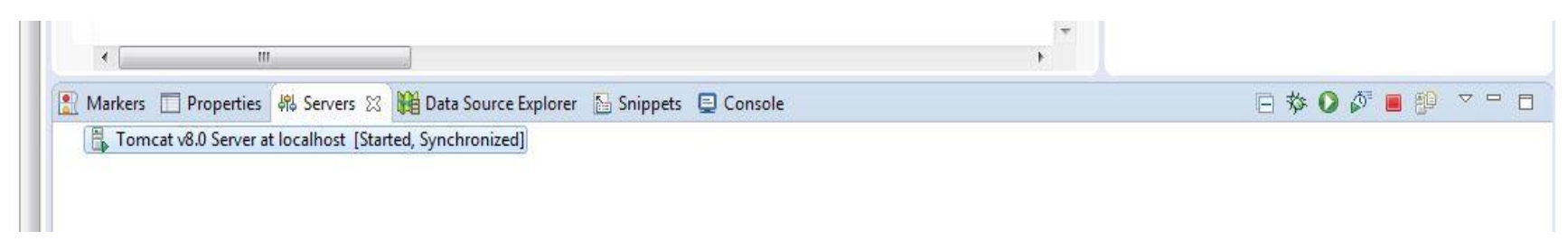

• NOTA: Para ver la vista de servidores en Eclipse, si no sale por defecto: Window→ Show View→ Server → Servers.

#### **2. Creación de un proyecto web dinámico**

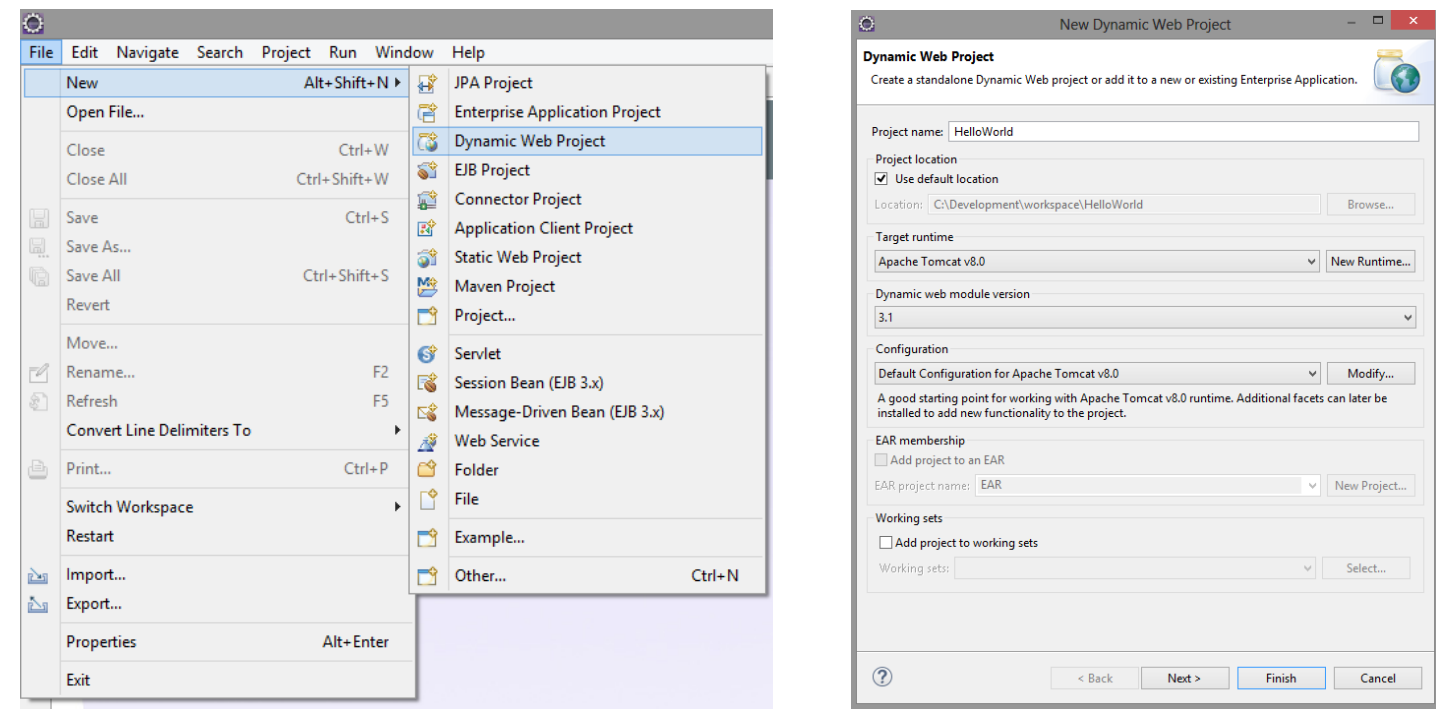

- Creamos un Dynamic Web Proyect llamado HelloWorld:
	- New →Dynamic Web Project
	- Rellenar Project name y sleccionar el Tomcat que acabamos de crear en el campo Target runtime  $y \rightarrow$  Finish
- **MUY IMPORTANTE: Respetar mayúsculas y minúsculas, especialmente las convenciones de Java para la inicial**

#### **3. Inclusión de las librerías Jersey**

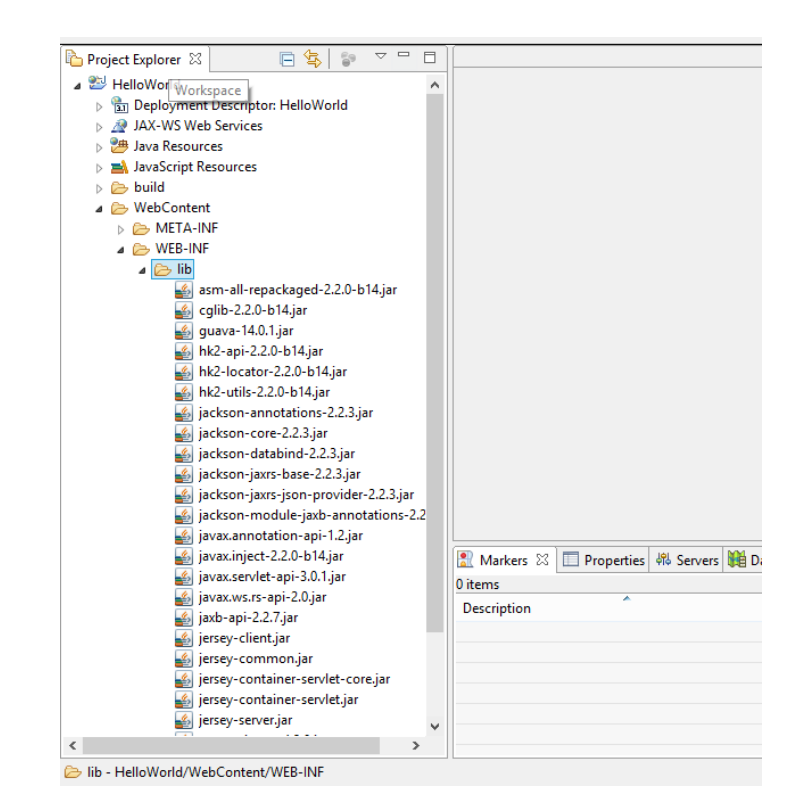

- Copiamos las librerías de Jersey en WebContent/WEB-INF/lib (previamente las habremos descomprimido)
- Si no aparecen dentro de la carpeta después de pegarlas, refrescar el proyecto (Botón derecho sobre el proyecto → Refresh)

#### **4. Creación del paquete y de la clase (i)**

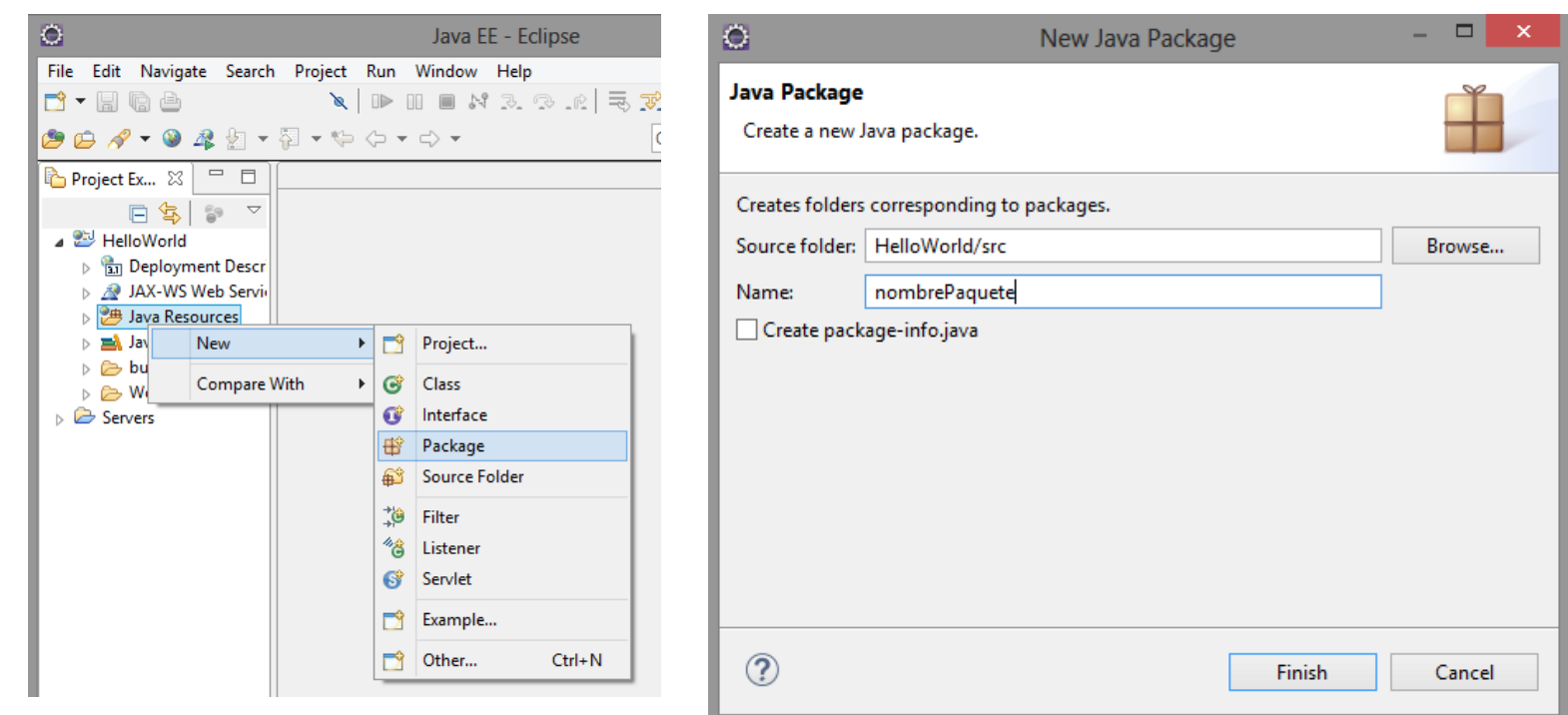

- Creamos un paquete **dentro de JavaResources/src** llamado **nombrePaquete**.
- **MUY IMPORTANTE: Respetar mayúsculas y minúsculas, especialmente las convenciones de Java para la inicial**

#### **4. Creación del paquete y de la clase (ii)**

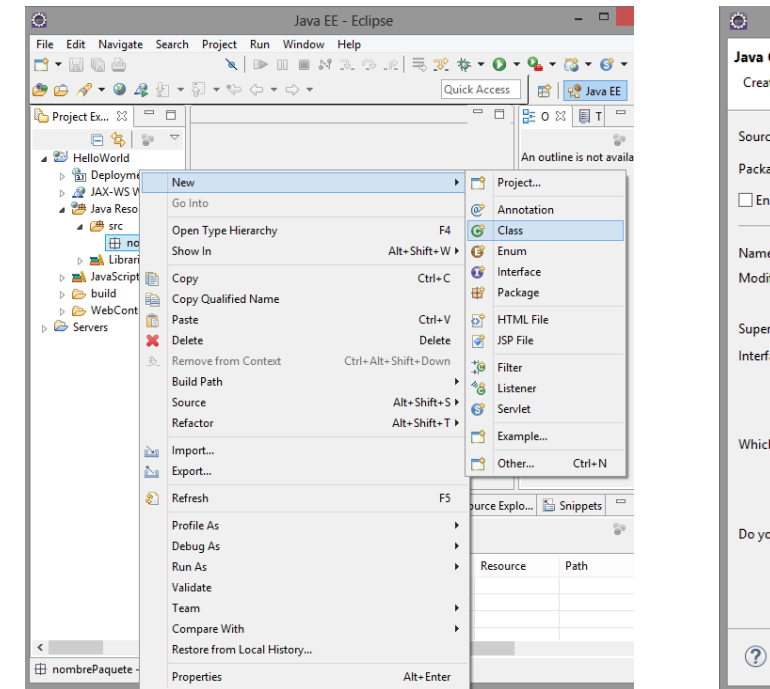

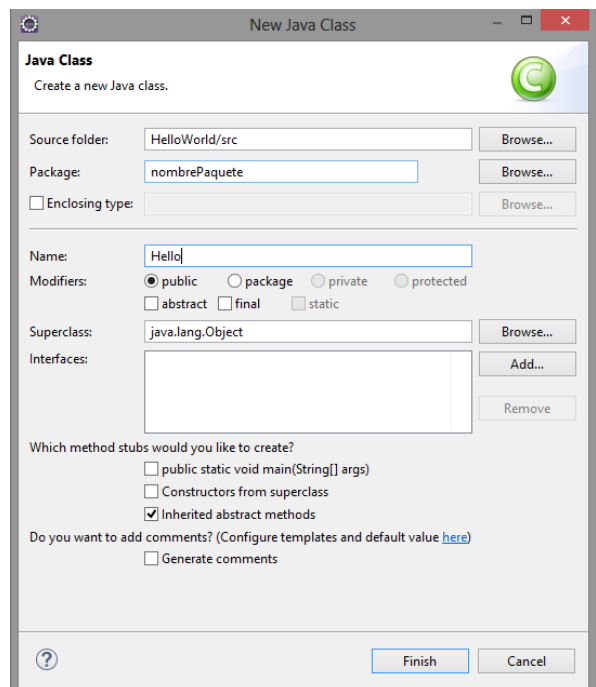

- Creamos la clase Hello e introducimos el código de la siguiente transparencia.
- **MUY IMPORTANTE: Respetar mayúsculas y minúsculas, especialmente las convenciones de Java para la inicial**

### **4. Creación del paquete y de la clase (iii)**

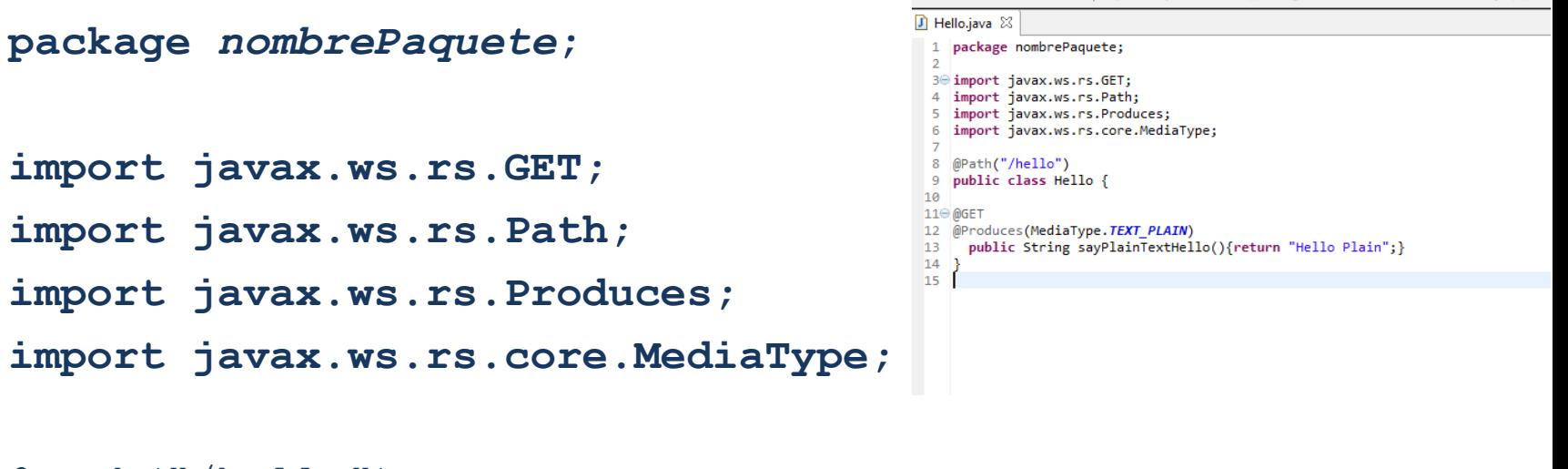

```
@Path("/hello")
public class Hello {
```
@GET

@Produces(MediaType.*TEXT\_PLAIN)*

**public String sayPlainTextHello(){return "Hello Plain";**} }

**NOTA: No olvidéis salvar el archivo tras pegar o modificar el código.** 

 $\mathbb{P} \; \mathbb{P} \; \mathbb{$ 

#### **5. Creación del archivo web.xml (i)**

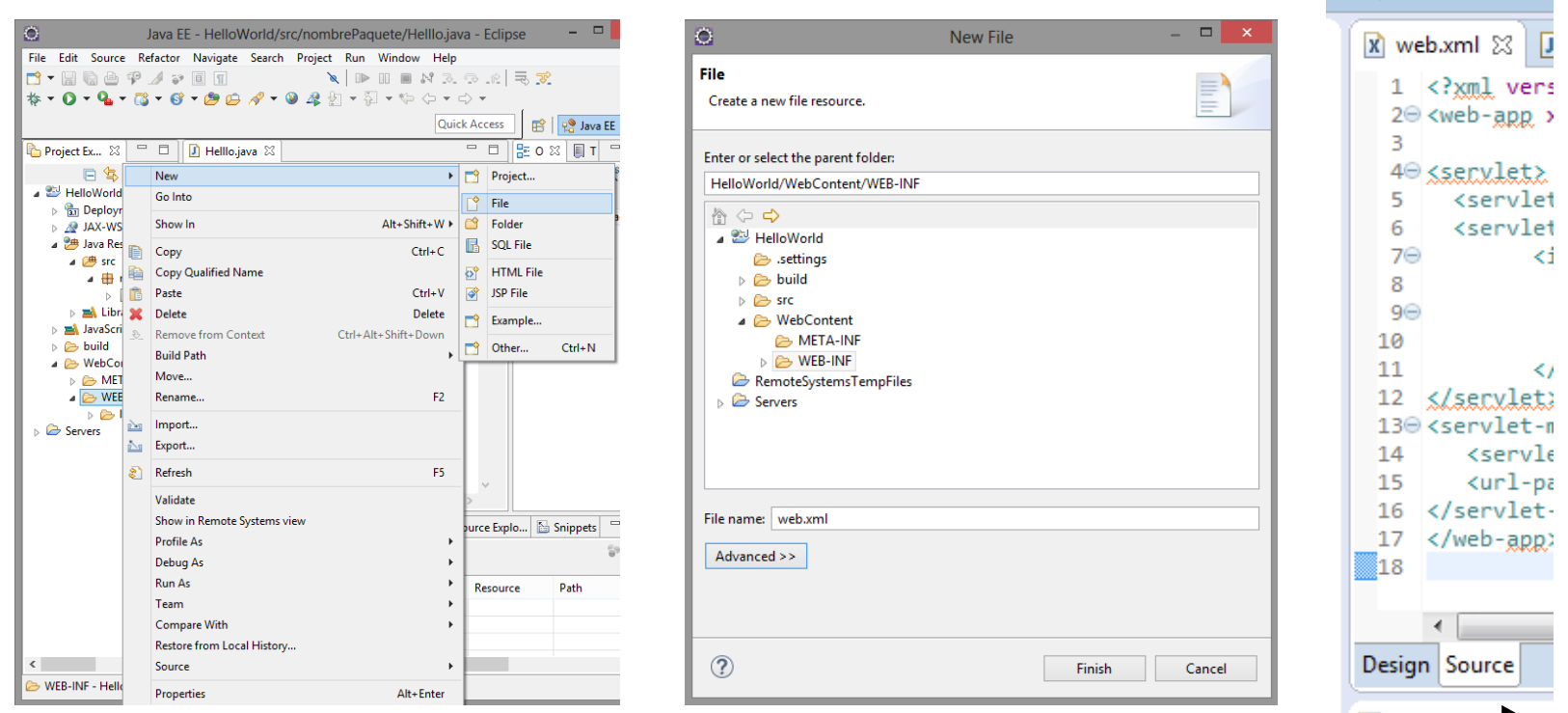

- Creamos el archivo web.xml en WebContent/WEB-INF
- Se abre automáticamente con el editor XML. Pinchar en la pestaña inferior "Source", para verlo en modo texto
- Copiamos en él código de la siguiente transparencia y salvamos.

### **5. Creación del archivo web.xml (ii)**

#### <?xml version=*"1.0" encoding="UTF-8"?>*

<web-app xmlns:xsi=*"http://www.w3.org/2001/XMLSchema-instance" xmlns="http://java.sun.com/xml/ns/javaee" xmlns:web="http://java.sun.com/xml/ns/javaee/web-app\_2\_5.xsd" xsi:schemaLocation="http://java.sun.com/xml/ns/javaee http://java.sun.com/xml/ns/javaee/web-app\_3\_0.xsd" id="WebApp\_ID" version="3.0">*

#### <servlet>

```
<servlet-name>Mi Servicio Hello REST</servlet-name>
<servlet-class>org.glassfish.jersey.servlet.ServletContainer</servlet-class>
      <init-param>
          <param-name>jersey.config.server.provider.packages</param-name>
          <param-value>
```
*nombrePaquete*, com.fasterxml.jackson.jaxrs.json</param-value>

```
</init-param>
                                                                                                                                               Fi Hello.java 23 X web.xml 23
                                                                                                                                                  </a> </a> </a> </a>version="1.0" encoding="UTF-8"</a>?>
                                                                                                                                                 1   </xml  version="1.0"  encoding="UTF-8"?><br>20 <web-app  xmlns:xs<mark>i="http://www.w3.org/2001/XMLSchema-instance"  xmlns="http://java.sun.com/xn</mark>
</servlet>
                                                                                                                                                 48 convlots
                                                                                                                                                    <servlet-name>Mi_Servicio Hello REST</servlet-name
                                                                                                                                                    <servlet-class>org.glassfish.jersey.servlet.ServletContainer</servlet-class>
                                                                                                                                                        <init-param>
<servlet-mapping>
                                                                                                                                                           <param-name>jersey.config.server.provider.packages</param-name>
                                                                                                                                                          nombrePaquete, com.fasterxml.jackson.jaxrs.json</param-value>
                                                                                                                                                        </init-param>
       <servlet-name>Mi Servicio Hello REST</servlet-name>
                                                                                                                                                   <servlet-name>Mi Servicio Hello REST</servlet-name<br><url-pattern>/demo/*</url-pattern>
        <url-pattern>/demo/*</url-pattern>
                                                                                                                                                16 </servlet-mapping>
                                                                                                                                               </servlet-mapping>
```
</web-app>

**NOTA: dependiendo del sistema operativo las comillas puede que se copien mal. Si da error revisar las comillas.**

#### **6. Despliegue del servicio en el servidor**

- Desplegamos en el servidor Tomcat que hemos creado anteriormente: Botón derecho sobre el proyecto → Run as  $\rightarrow$  Run on Server  $\rightarrow$  Elegimos el servidor creado →Finish
- Preguntará si queremos reiniciar el servidor, le damos a OK
- Si todo ha ido bien al desplegar el contenido del servidor, saldrá debajo el servicio sincronizado.
- Si no habría que pinchar en la pestaña de la consola para ver el error.
- No hay que preocuparse si en el navegador de Eclipse sale Error 404.
- NOTA: Para ver la ventana de consola, problemas o log de errores: Window→ Show View→ General→ *la opción correspondiente*

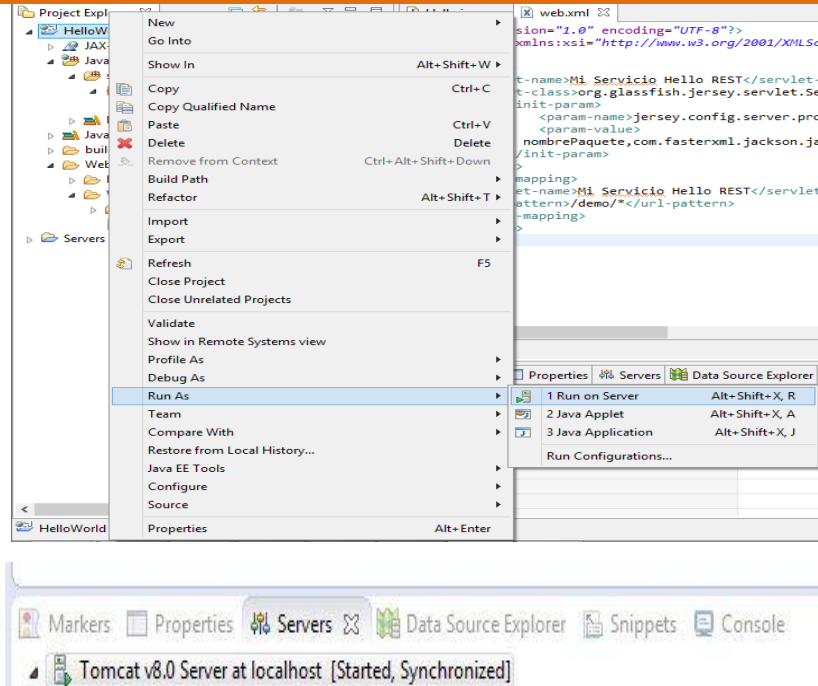

HelloWorld [Synchronized]

http://localhost:8080/HelloWorld/

#### Estado HTTP 404 - / HelloWorld,

type Informe de estado

mensaje /HelloWorld/

descripción El recurso requerido no está disponible.

#### Apache Tomcat/8.0.14

## **RESTFUL HELLO WORLD 7. Probar desde el cliente REST**

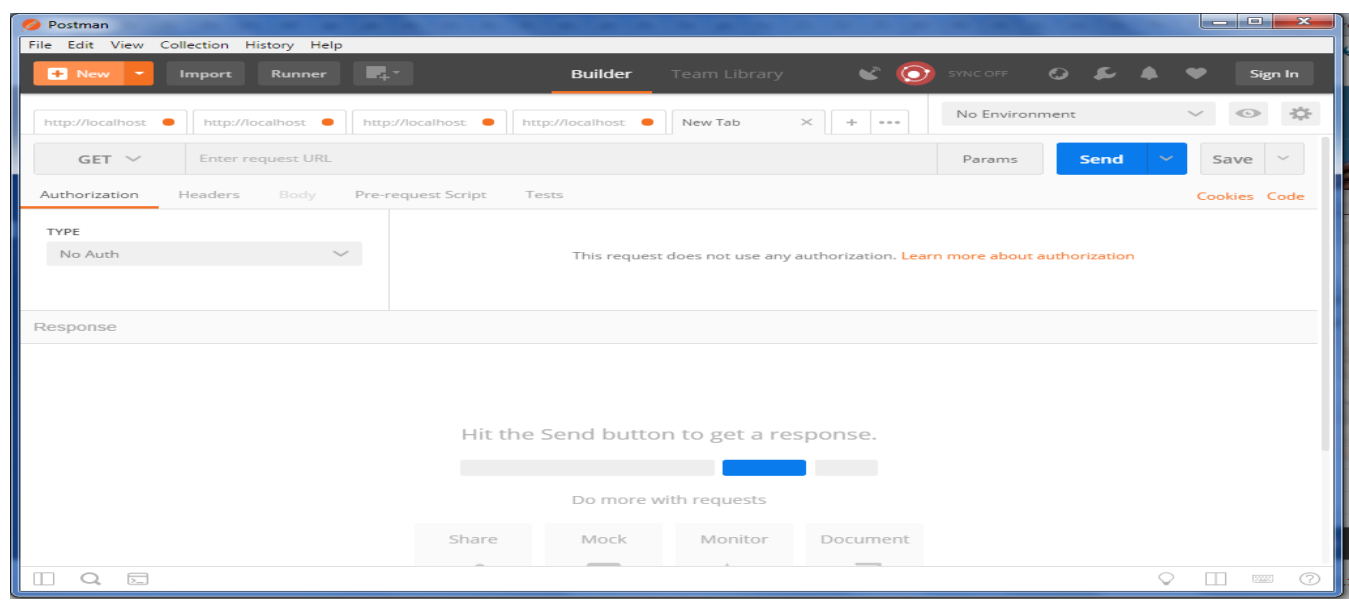

- En la request url de Postman ponemos la siguiente URI: <http://localhost:8080/HelloWorld/demo/hello>, seleccionamos GET y pulsamos sobre Send. Nos debería dar el resultado siguiente:
- La URI se ha formado con la dirección del servidor Tomcat (localhost:8080), el nombre del proyecto (HelloWorld), el nombre de la raíz que establecimos en el archivo web.xml (demo) y el nombre del path indicado en la clase (hello).

## **Anexo 1**

#### **Cómo evitar el mensaje de error al desplegar**

- Debes tener en cuenta que este error no es relevante ya que trata de cargar una web "en parte de cliente", a pesar de tratarse de un servicio.
- En cualquier caso, si no quieres que aparezca este error:
- 1. Dentro de la carpeta Webcontent del Proyecto añade un archivo Index.html con el texto que quieres que aparezca en la web.
- 2. Dentro del web.xml antes de cerrar la etiqueta webapp añade lo siguiente:

```
<welcome-file-list> 
   <welcome-file>Index.html</welcome-file> 
  </welcome-file-list>
```